## **Kursformate**

Ein Kursformat legt fest, wie ein Moodle-Kurs dargestellt wird. Das Kursformat wird über das Auswahlfeld Einstellungen in der Kursnavigation konfiguriert.

## Einstellungen Teilnehmer/innen Bewertungen **Kurs** Mehr  $\sim$

In den Kurseinstellungen finden Sie unter Kursformat diverse Kursformate. Sie können ein Format auswählen und verschiedene Einstellungen zum Kursformat treffen.

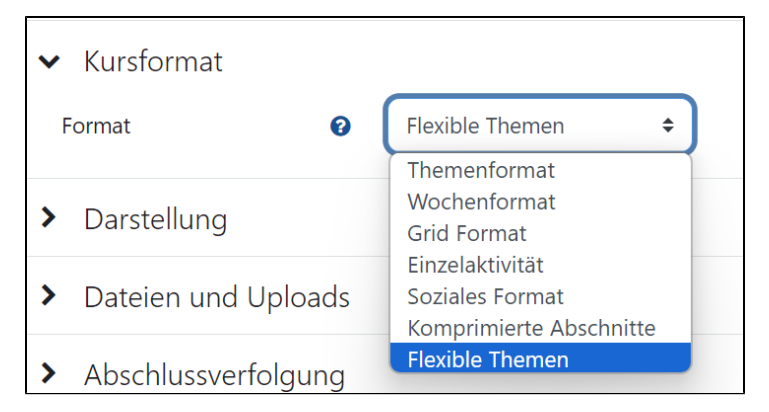

Sie können unter folgendenen Kursformaten wählen:

Bei diesem Kursformat werden die Kursinhalte nach Themen strukturiert, wobei jeder Kursabschnitt ein Thema als Überschrift hat. In jedem Themenabschnitt werden verschiedene Arten von Kursinhalten bereitgestellt. In Neuinstallationen von Moodle ist das Themenformat das Standard-Kursformat.

Dieses Kursformat ist geeignet, wenn Ihr Kurs themenbasiert ist und die einzelnen Themen unterschiedlich viel Zeit zur Bearbeitung benötigen. Ein Anwendungsbeispiel ist ein Kurs, bei dem die einzelnen Inhalte thematisch aufeinander aufbauen.

Sie können unter dem Auswahlfeld Verborgene Abschnitte auswählen, ob verborgene Abschnitte im Kurs als "nicht verfügbar" oder garnicht angezeigt werden sollen.

Zudem können Sie unter dem Auswahlfeld Kursdarstellung einstellen, ob nur ein Abschnitt pro Seite angezeigt werden soll oder alle Abschnitte auf einer Seite. Darüber hinaus sind die einzelnen Themenabschnitte nun ein- und ausklappbar.

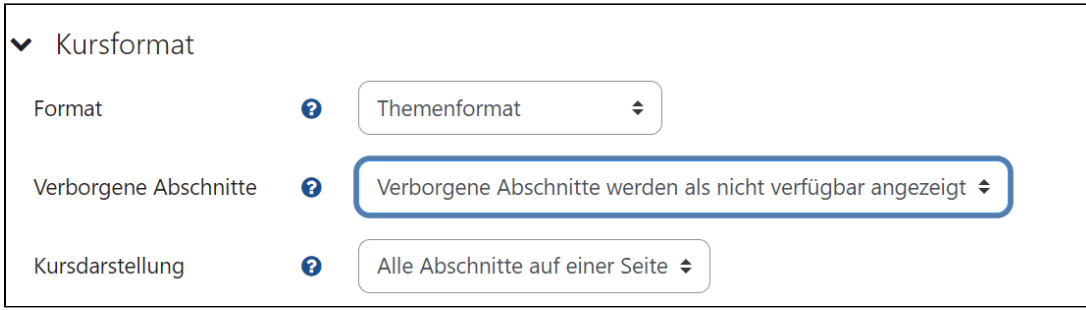

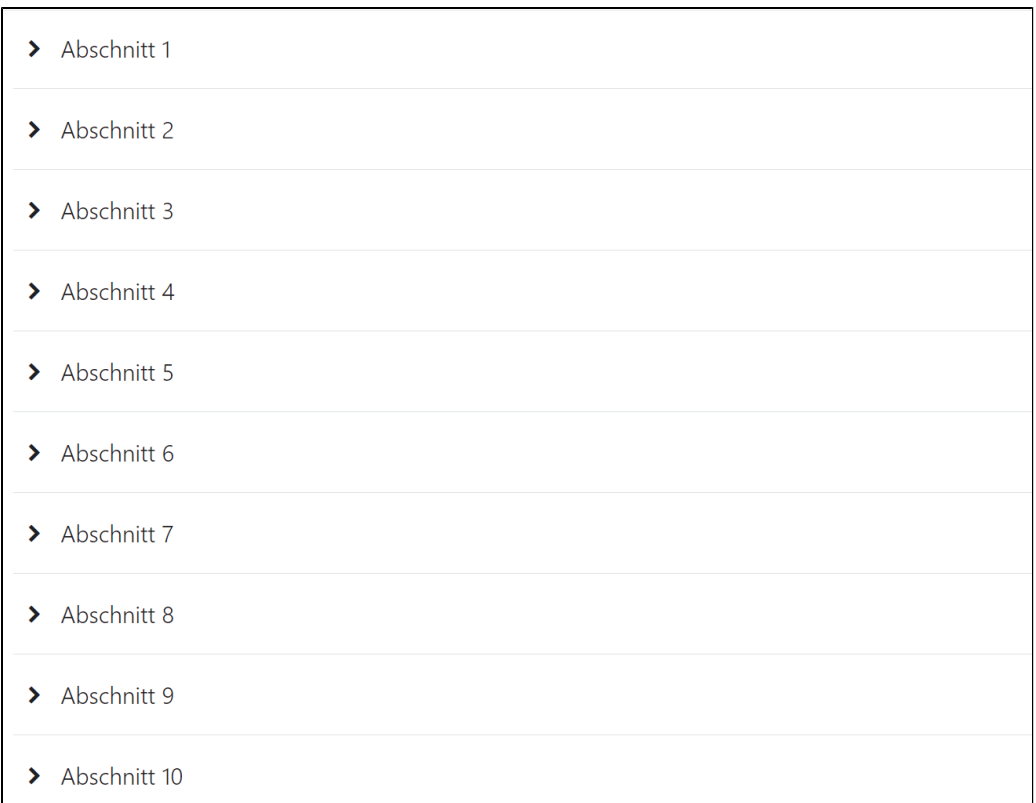

Bei diesem Kursformat sind die Kursinhalte nach Wochen strukturiert, wobei jeder Kursabschnitt ein Datum als Überschrift hat. Moodle legt für jede Woche einen Kursabschnitt an. In jedem Wochenabschnitt können Sie Inhalte anlegen. Die aktuelle Woche ist hervorgehoben.

Dieses Kursformat ist geeignet, wenn alle Teilnehmenden zur gleichen Zeit mit dem gleichen Material arbeiten sollen. Achten Sie darauf, dass Sie in den Kurseinstellungen unter dem Dropdown Anzeigefläche Allgemeines die Option Kursbeginn korrekt wählen – sie legt das Datum des 1. Tags der 1. Woche in Ihrem Kurs fest. Das ist besonders wichtig beim Wiederherstellen einer Kurssicherung für eine neue Gruppe von Studierenden.

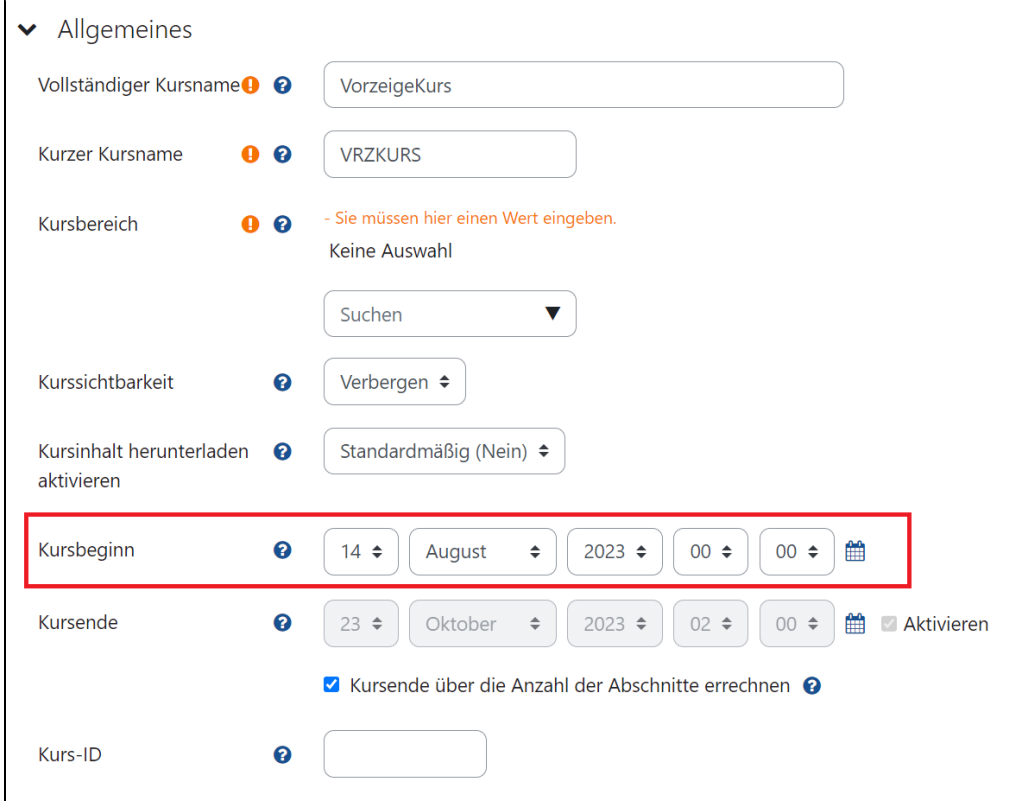

Sie können unter dem Auswahlfeld Verborgene Abschnitte auswählen, ob verborgene Abschnitte im Kurs als nicht verfügbar oder garnicht angezeigt werden sollen.

Zudem können Sie unter dem Auswahlfeld Kursdarstellung einstellen, ob nur ein Abschnitt pro Seite angezeigt werden soll oder alle Abschnitte auf einer Seite.

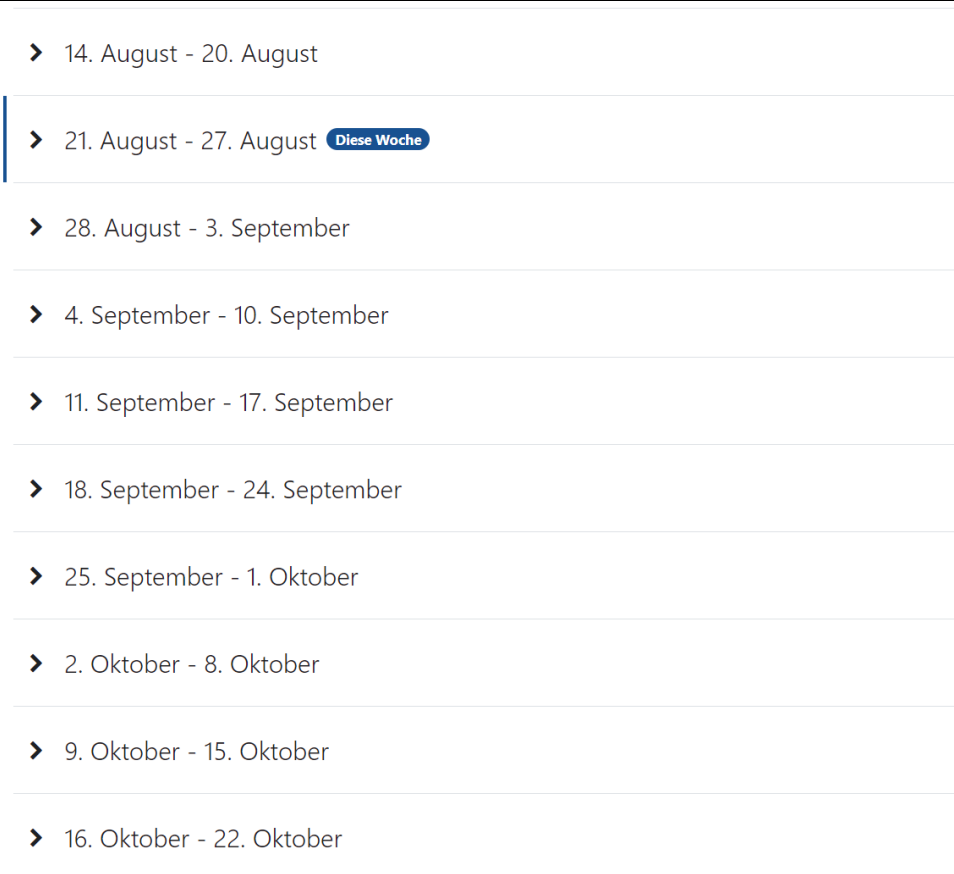

Das Grid Format bietet eine optisch ansprechende, übersichtliche Alternative zum standardmäßig eingestellten Themenformat. Das Grid Format bietet sich insbesondere für sehr umfangreiche Kurse an, da es den Nutzenden auf einen Blick eine Übersicht über die einzelnen Kursinhalte bietet und dadurch langes Scrollen auf der Kursseite verhindert. Durch Einbindung entsprechender Bilder kann Neugier und Interesse für die einzelnen Themenabschnitte geweckt werden. Kursinhalte werden mit einem Klick auf das jeweilige Themen-Rechteck sichtbar.

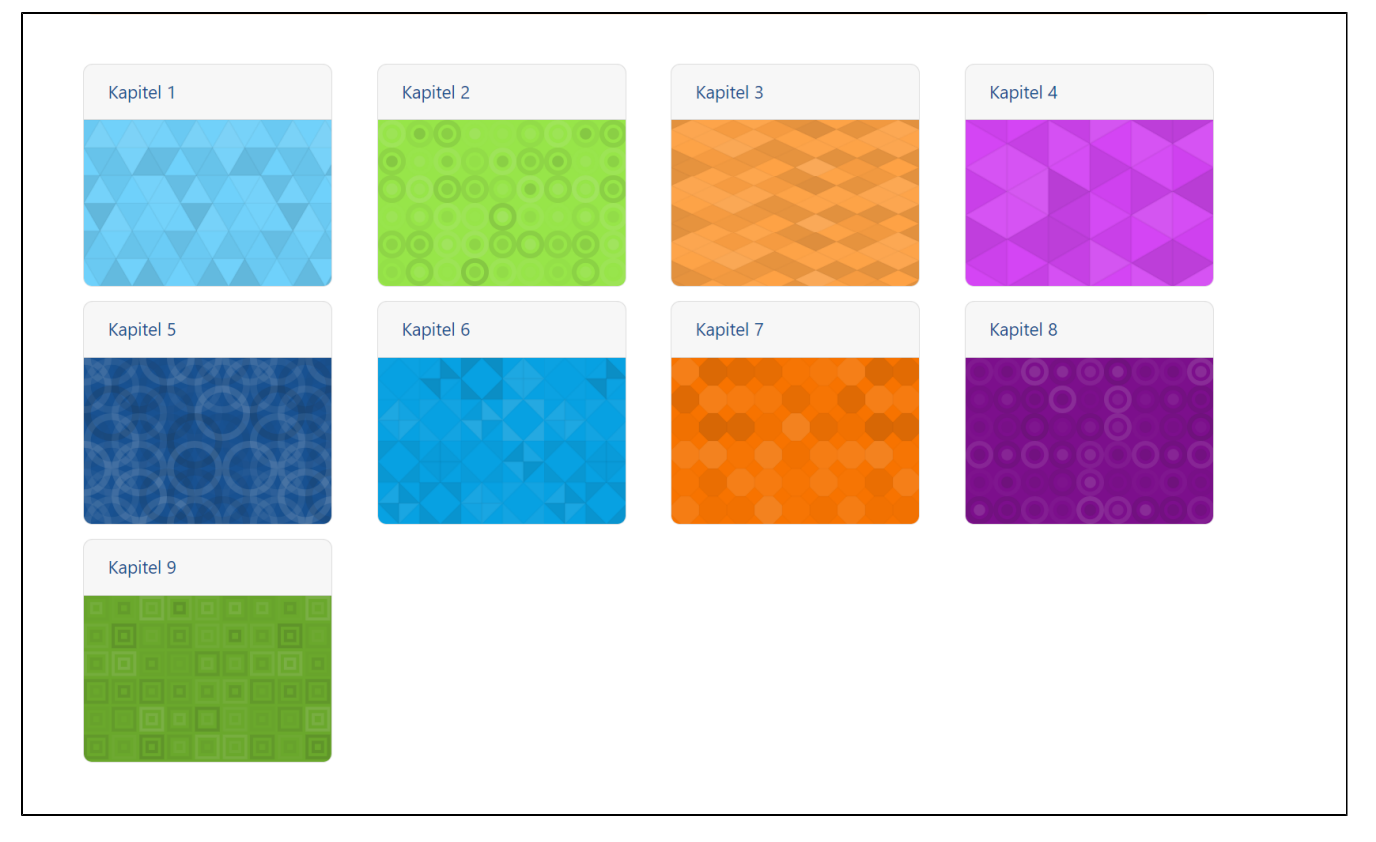

Beim Grid Format können Sie bis zu 52 Themen-Rechtecke in Ihrem Kurs anzeigen lassen. Selbstverständlich entscheiden Sie welche Anzahl für Ihren Gebrauch Sinn ergibt.

Zusätzlich können Sie im Auswahlfeld Popup verwenden die Option Ja wählen, damit beim Klick auf das Themen-Rechteck der Inhalt auf der selben Seite aufploppt, anstatt Sie auf eine separate Seite weiterzuleiten. Diese Einstellung sorgt für ein geschwinderes Gefühl, da alle Informationen auf einer Seite zugänglich sind.

Zudem können Sie die Formatierung der Themen-Rechtecke durch die Auswahlfelder Breite des Bildcontainers, Bildcontainerverhältnis relativ zur Breite einstellen und Rasterbild in der Abschnittsbeschreibung konfigurieren. Außerdem können Sie die Themen-Rechtecke im Bearbeitungsmodus auf der Kursseite durch Klicken auf die Drei-Punkte-Schaltfläche Abschnitt bearbeiten Uploadfläche Abschnittsbild, mit einem benutzerdefiniertem Bild versehen, welcher eher zum Abschnitt taugt.

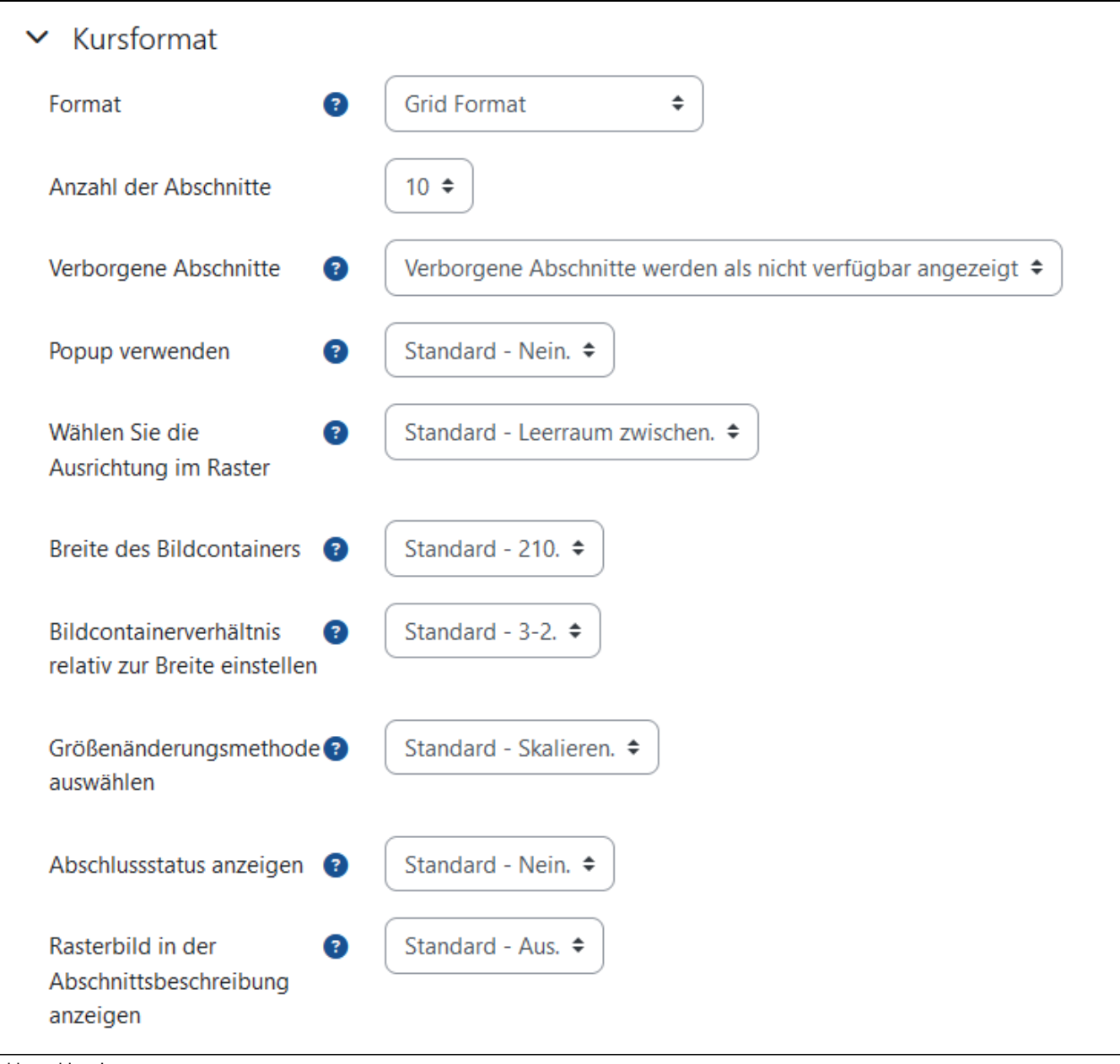

Fehlermeldung!

Wenn es durch einen Formatwechsel beim Grid-Format mehr mit Inhalten gefüllte Kursabschnitte gibt, als in den Einstellungen eigentlich eingetragen sind,<br>Wenn es durch einen Formatwechsel beim Grid-Format mehr mit Inhalten gelten die überzähligen Kursabschnitte als verwaist und es wird den Lehrpersonen eine entsprechende Warnanzeige angezeigt.

Dieses Problem kann man lösen, in dem die Anzahl der Kursabschnitte in den Einstellungen entsprechend angepasst werden. Dieses Kursformat hat nur einen Kursabschnitt und Sie können genau eine Aktivität zum Kurs hinzufügen. Sobald Sie in den Kurseinstellungen dieses Format auswählen, erscheint ein Aktivitäten-Auswahlmenü, um die gewünschte Aktivität anzulegen.

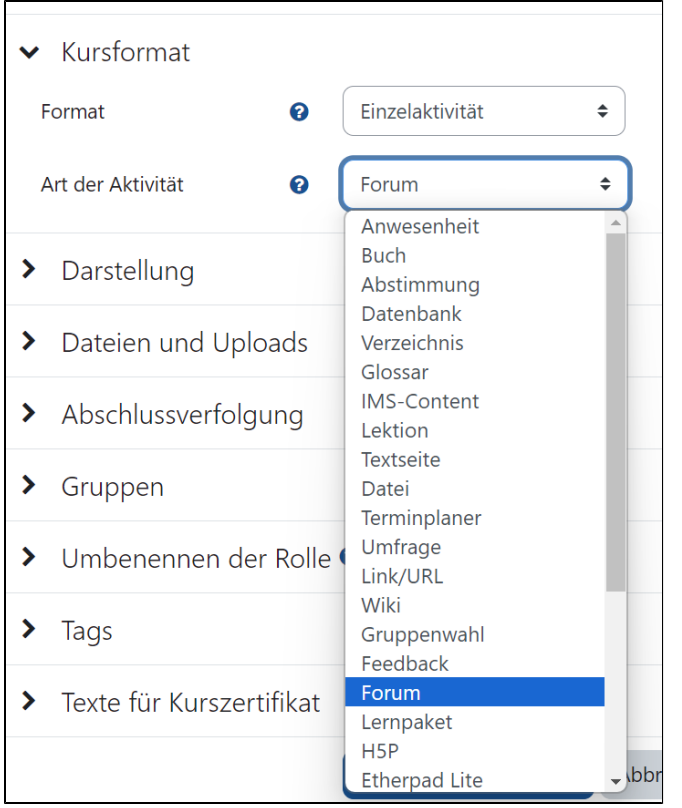

Dieses Kursformat ersetzt das frühere SCORM-Format, da als Aktivität ein Lernpaket ausgewählt werden kann (das die zentrale Aktivität beim SCORM-Format war).

Dieses Kursformat ist geeignet, wenn Ihr Moodle-Kurs aus einem einzigen Diskussionsforum besteht. Dieses Format unterstützt eine sehr freie Form des Lehrens, bei der Austausch und die Diskurs im Mittelpunkt stehen.

Bei Kursen im Sozialen Format werden auf der Kursseite die einzelnen Themen des Diskussionsforums als Liste angezeigt. In den Kurseinstellungen können Sie festlegen, wie viele Diskussionsbeiträge auf der Kursseite angezeigt werden sollen. Die Beschreibung des Forums wird oben auf der Kursseite angezeigt.

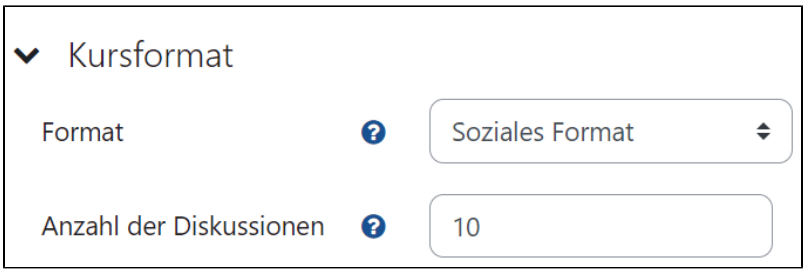

Weitere Aktivitäten und Materialien, wie Feedback, Nachrichtenforum oder Chat können auf der Seite über den Block Soziale Aktivitäten hinzugefügt werden.

Ein weiteres Kursformat lautet Komprimierte Abschnitte. Dieses Format ermöglicht es, einzelne Abschnitte ein- oder auszuklappen und verschafft eine verbesserte Übersicht für die Studierende. Dieses Format ist besonders empfehlenswert, wenn viele Themenabschnitte innerhalb eines Kurses eingefügt werden müssen.

Die Konfiguration von diesem Kursformat ist sehr vielseitig.

Sie können bis zu 52 Abschnitte erstellt werden, von denen einige optional verborgen bleiben können, entweder als nicht verfügbar gekennzeichnet oder vollständig ausgeblendet. Darüber hinaus haben Sie die Möglichkeit, kurze Bedienhinweise anzuzeigen, um den Teilnehmern die Navigation zu erleichtern.

Eine wichtige Anpassungsmöglichkeit betrifft den Inhalt der Abschnittstasten. Hier können Sie wählen, wie die Abschnitte angezeigt werden sollen. Dies reicht von der bloßen Angabe der Abschnittsnummer bis hin zur Anzeige von Thema x, Woche x oder Tag x. Die Struktur des Kurses kann ebenfalls festgelegt werden, wobei Sie zwischen verschiedenen Formaten wie Thema, Woche, Aktuelle Woche zuerst, Aktuelles Thema zuerst und Tag wählen können.

Die Darstellung der Abschnitte kann weiter angepasst werden, indem die Spaltenrichtung festgelegt wird. Sie können zwischen einer dynamischen Anpassung an die Fensterbreite, einer senkrechten Anordnung von oben nach unten oder einer waagerechten Anordnung von links nach rechts wählen. Die Anzahl der Spalten kann ebenfalls zwischen 1 und 4 variiert werden.

Für Kurse, bei denen nur ein Abschnitt gleichzeitig aktiviert sein soll, kann die Option Ja unter dem Auswahlfeld Nur ein Abschnitt aktiviert eingeschaltet werden. Die Textausrichtung in den Abschnitten kann nach Bedarf angepasst werden, sei es linksbündig, zentriert oder rechtsbündig.

Zusätzlich haben Sie die Möglichkeit verschiedene visuelle Einstellungen vornehmen, wie die Position und Auswahl des Symbols, die Deckkraft der Textfarbe und Hintergrundfarbe sowie die Anzeige der Abschnittsbeschreibung im zugeklappten Zustand.

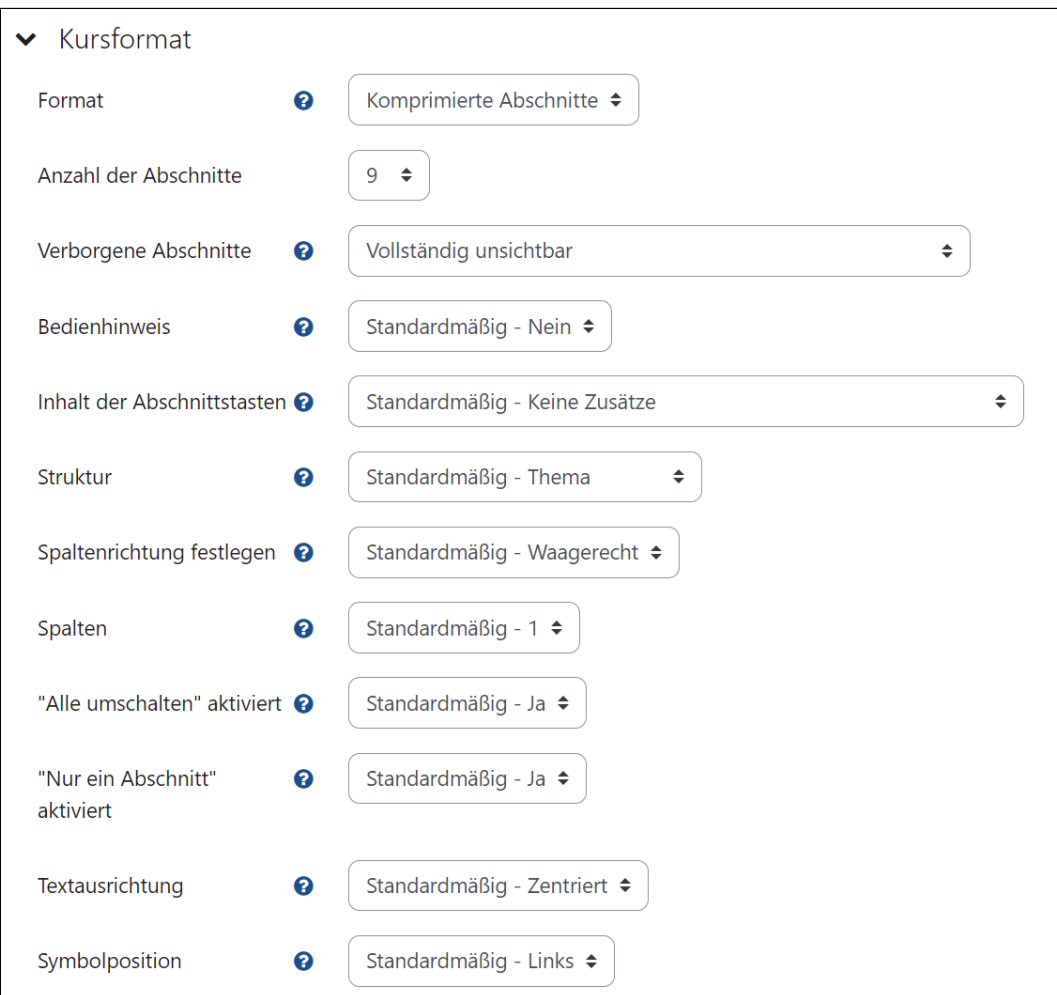

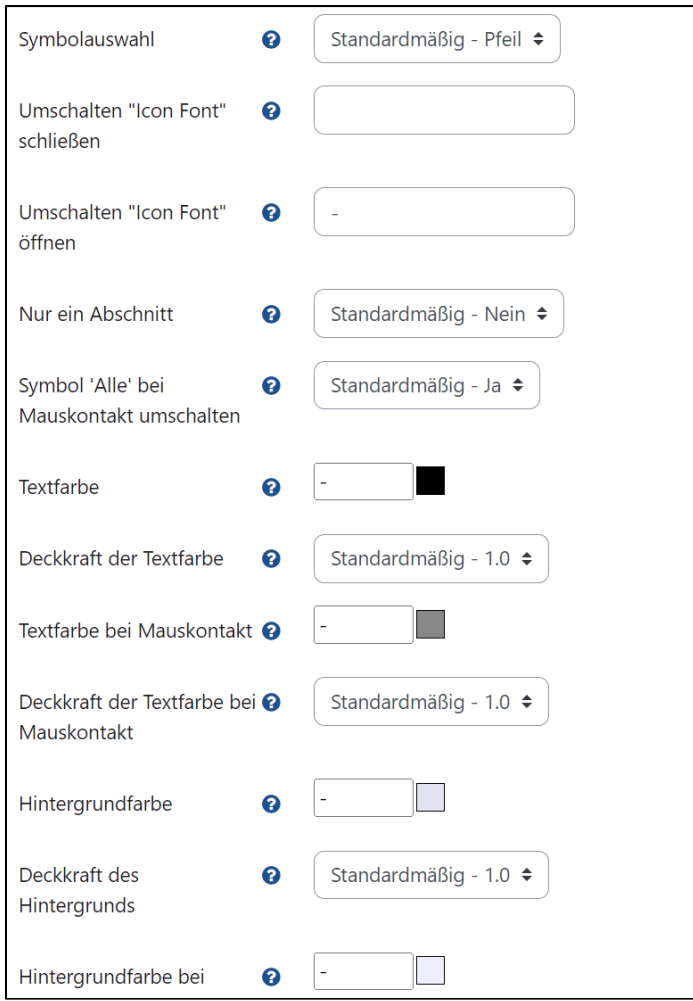

Dieses Kursformat ist dem Themenformat sehr ähnlich, mit dem Unterschied, dass

- Abschnitte innerhalb anderer Abschnitte hinzugefügt werden können
- jeder Abschnitt (unabhängig von seiner Verschachtelungsebene) entweder auf derselben Seite wie der übergeordnete Abschnitt oder auf einer separaten Seite angezeigt werden kann. Sie können diese Option im Bearbeitungsmodus ändern.
- wenn Sie einen Abschnitt ausblenden, werden alle verschachtelten Abschnitte und Aktivitäten ebenfalls ausgeblendet.

Bitte beachten Sie, dass, wenn ein Abschnitt sowohl Aktivitäten als auch Unterabschnitte hat, die Aktivitäten zuerst angezeigt werden.

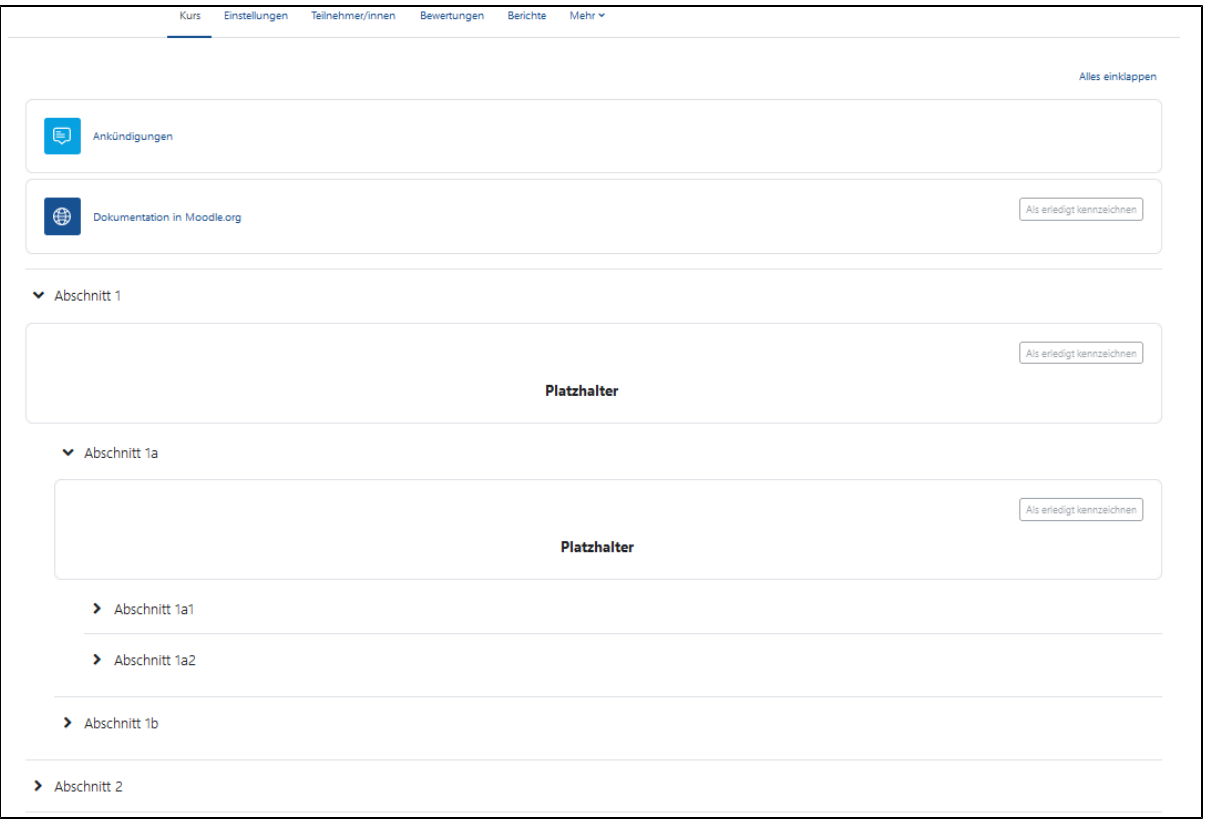